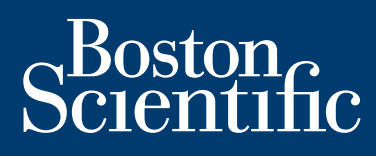

**installations- und bedienungsanleitung**

# **LATITUDE Link™**

data management system

**LATITUDE Link™-Viewer Modell 6215 LATITUDE Link™-Import-Dienstprogramm Modell 6216**

> **INSTALLATION UND KONFIGURATION VON LATITUDE Link™**

**DIESES HANDBUCH DURCHSUCHEN** 

**DIESES HANDBUCH DRUCKEN** 

#### **INHALTSVERZEICHNIS**

#### LATITUDE LINK™ DATA MANAGEMENT SYSTEM - ÜBERSICHT

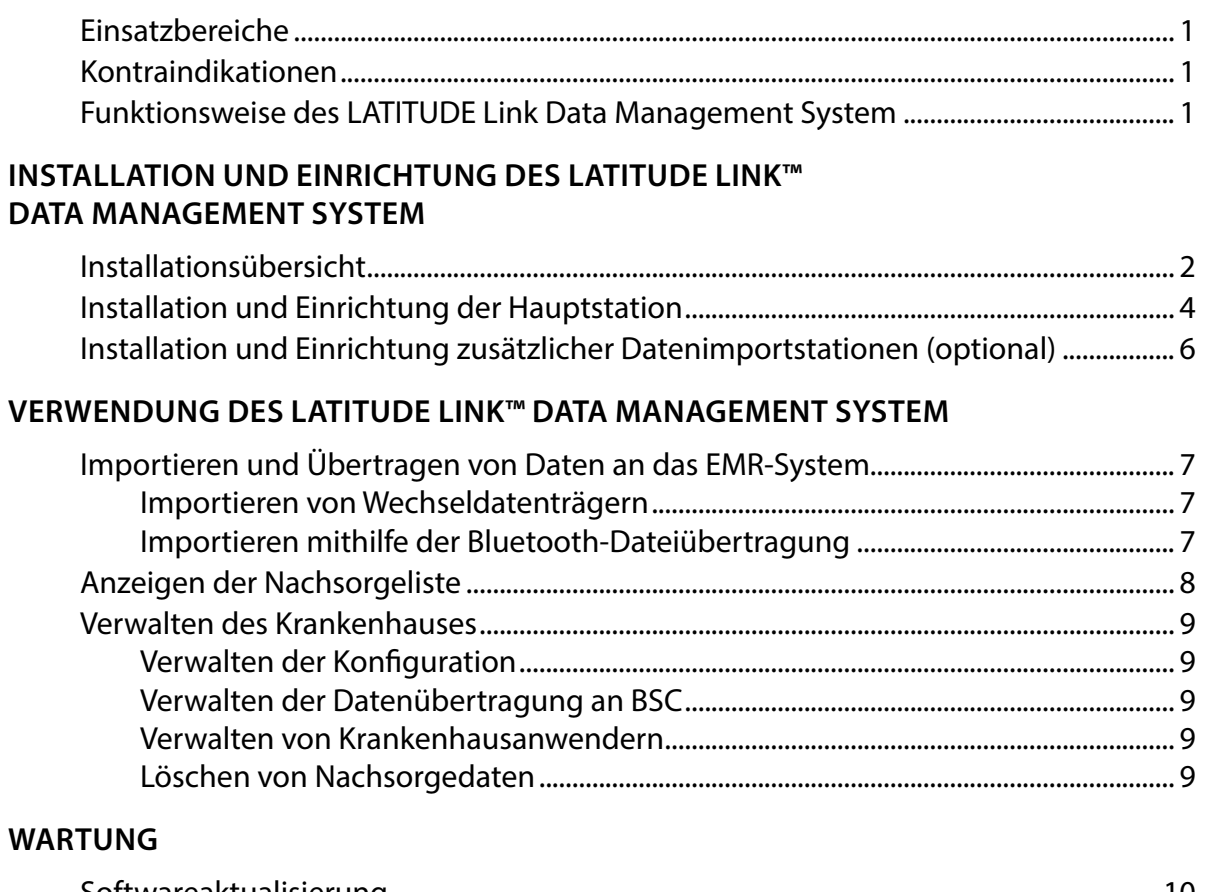

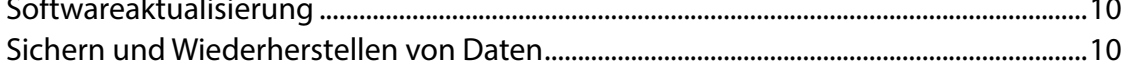

#### **ANHANG A: SONSTIGE INFORMATIONEN**

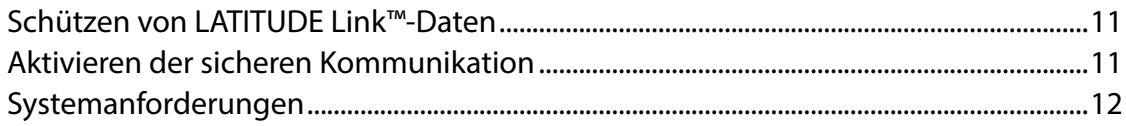

LATITUDE Link ist eine Marke der Boston Scientific Corporation Die Wortmarke Bluetooth\* und die zugehörigen Logos sind eingetragene Marken der Bluetooth SIG, Inc. microSD ist eine Marke oder eingetragene Marke der SD-3C, LLC. Firefox ist eine eingetragene Marke der Mozilla Foundation. Chrome ist eine Marke von Google Inc. Internet Explorer ist eine eingetragene Marke der Microsoft Corporation

> © 2014 Boston Scientific Corporation oder ihre Tochtergesellschaften. Alle Rechte vorbehalten. Veröffentlicht 2014.

# <span id="page-4-0"></span>**LATITUDE LINK™ DATA MANAGEMENT SYSTEM – ÜBERSICHT**

Dieses Dokument soll Ärzten und Informationstechnologie-Personal grundlegende Kenntnisse über das LATITUDE Link™ Data Management System vermitteln. Diese Personen können dieses Dokument verwenden, um:

- Sich mit den Systemkomponenten vertraut zu machen
- Zu ermitteln, wie das System installiert und konfiguriert wird
- Zu lernen, wie das System verwendet und gewartet wird

Grundlegende Kenntnisse über die Systemkomponenten, Prozesse und zugehörige Terminologie können beim Betrieb des Systems und der Problembehebung behilflich sein.

#### **Einsatzbereiche**

Das LATITUDE Link Data Management System dient der Übertragung ausgewählter Patienten- und Gerätedaten von Boston Scientific-Programmiersystemen an Electronic Medical Record-Systeme (EMR) oder Systeme von Boston Scientific. Das LATITUDE Link Data Management System ermöglicht außerdem das Anzeigen ausgewählter Patienten- und Gerätedaten.

#### **Kontraindikationen**

Das LATITUDE Link Data Management System ist nur für die Verwendung mit Daten von kompatiblen implantierten Gerät von Boston Scientific indiziert. Nicht alle Datensätze implantierter Geräte von Boston Scientific sind mit dem LATITUDE Link Data Management System kompatibel.

#### **Funktionsweise des LATITUDE Link Data Management System**

Ärzte führen Nachsorgeuntersuchungen oder andere Geräteprüfungen bei Patienten mit implantierten Geräten von Boston Scientific mithilfe von Boston Scientific-Programmiersystemen durch.

Der Arzt verwendet Wechseldatenträger (z. B. ein USB-Flash-Laufwerk oder eine microSD™-Karte) oder eine andere Methode (z. B. *Bluetooth*-Wireless-Technologie), um die Patientendaten aus einem Programmiersystem in das LATITUDE Link Data Management System zu importieren.

Das LATITUDE Link Data Management System überträgt die Daten in das EMR-System und (bei S-ICD-Geräten) lädt die Daten zu Boston Scientific hoch.

Ärzte können das LATITUDE Link Data Management System verwenden, um den Übertragungs- und Upload-Status der Datensätze anzuzeigen, Datensätze erneut zu senden und (bei S-ICD-Geräten) Gerätedaten und Berichte zu einem Datensatz anzuzeigen.

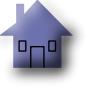

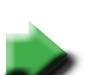

# <span id="page-5-0"></span>**INSTALLATION UND EINRICHTUNG DES LATITUDE LINK™ DATA MANAGEMENT SYSTEMS**

#### **Installationsübersicht**

Das LATITUDE Link™ Data Management System verwendet einen einzelnen festgelegten Computer (die Hauptstation) zur Übertragung der von Boston Scientific-Programmiersystemen erhaltenen Gerätedaten an das EMR-System des Krankenhauses in einem kompatiblen Format. Andere Computer im Netzwerk des Krankenhauses können als Datenimportstationen verwendet werden. Diese Computer können Daten von Programmiersystemen sammeln und an die Hauptstation weiterleiten.

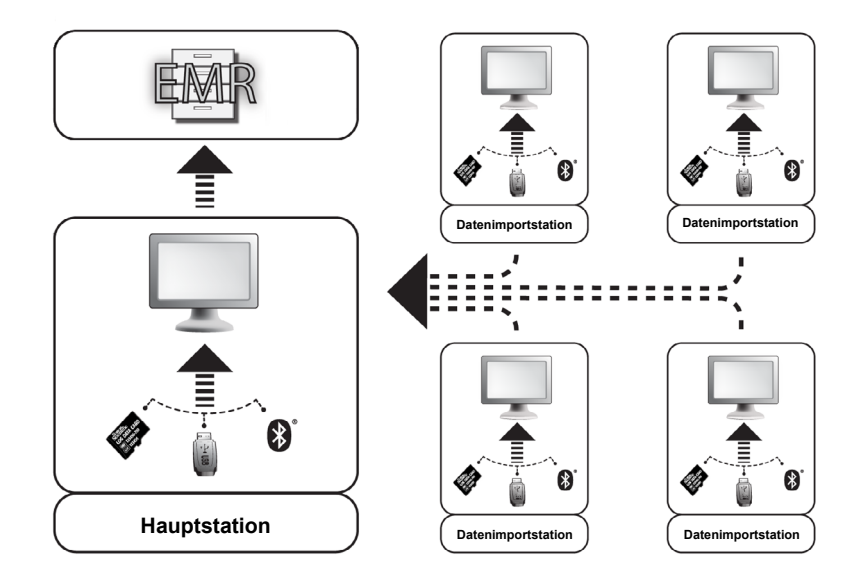

Das LATITUDE Link Data Management System umfasst zwei Software-Anwendungen:

- 1. **Das LATITUDE Link™-Import-Dienstprogramm** (installiert auf Haupt- und Datenimportstationen) Mit dem Import-Dienstprogramm werden Gerätedaten von Programmiersystemen mittels einer der folgenden Methoden importiert:
	- Wechseldatenträger (z. B. das USB-Flash-Laufwerk bei einem Programmier-/ Aufzeichnungs-/Überwachungsgerät (PRM) Modell 3120 oder die microSD™-Karte eines Programmiersystems Modell 3200)
	- *Bluetooth*-Wireless-Technologie (z. B. Modell 3200)
- 2. **Der LATITUDE Link™-Viewer** (installiert auf der Hauptstation)

Der Viewer empfängt Gerätedaten von Programmiersystemen von einer oder mehreren Installationen des Import-Dienstprogramms und überträgt die Daten in einem konfigurierten Datenformat an ein EMR-System. Der Viewer stellt Daten und Berichte von S-ICD-Geräten zur Ansicht bereit und kann zusätzlich zur Unterstützung der technischen Supportservices von Boston Scientific S-ICD-Daten auf Boston Scientific-Server hochladen. Andere an das Netzwerk angeschlossene Computer können verwendet werden, um über einen Webbrowser auf den LATITUDE Link-Viewer zuzugreifen.

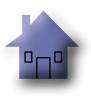

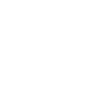

*WICHTIG: Installieren Sie die LATITUDE Link-Viewer-Software nur auf der ausgewählten Hauptstation, um zu vermeiden, dass Datensätze doppelt an das EMR-System gesendet werden. Installieren Sie sie nicht auf den Datenimportstationen.*

*HINWEIS: Um korrekte Installation, Softwareaktualisierungen und Anwendungsfunktionen sicherzustellen, müssen die folgenden Bedingungen erfüllt sein:*

- Sowohl die Hauptstation als auch die Datenimportstationen müssen mit dem Internet verbunden sein.
- Die Hauptstation muss über eine Netzwerkverbindung mit dem gewünschten EMR-System verbunden sein.
- Jede Datenimportstation muss über eine Netzwerkverbindung mit der Hauptstation verbunden sein.

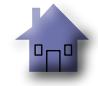

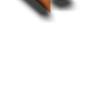

#### <span id="page-7-0"></span>**Installation und Einrichtung der Hauptstation**

*HINWEIS: Zur Installation des LATITUDE Link-Viewers ist Administratorzugriff auf die Hauptstation erforderlich. Wenn Sie nicht über diese Berechtigung verfügen, bitten Sie den Systemadministrator, die Installation vorzunehmen.*

- 1. Verwenden Sie das Formular "Für die Einrichtung von Latitude Link-Viewer erforderliche Informationen", um Informationen zum EMR-System des Krankenhauses zu sammeln.
- 2. Rufen Sie auf der ausgewählten Hauptstation die LATITUDE Link-Download-Website (www.bostonscientific.com/latitudelink) auf. Laden Sie die Installationsdatei zum LATITUDE Link-Viewer herunter und führen Sie sie aus. Befolgen Sie die Anweisungen auf dem Bildschirm, um die automatische Einrichtung abzuschließen. Nach Abschluss des Installationsvorgangs wird der Viewer automatisch gestartet und es wird ein des Installationsvorgangs wird der Viewer automatisch gestartet und es wird ein Konfigurationsbildschirm angezeigt. Konfigurationsbildschirm angezeigt. (www.bostonscientific.com/latitudelink) auf. Laden Sie die Installationsdatei zum<br>LATITUDE Link-Viewer herunter und führen Sie sie aus. Befolgen Sie die Anweisungen<br>auf dem Bildschirm, um die automatische Einrichtung abzu [Informationen](#page-8-0)" um Informationen zum EMR-Sys<br>
Rufen Sie auf der ausgewählten Hauptstati<br>
(www.bostonscientlific.com/latitudelink) auf.<br>
LATITUDE Link-Viewer herunter und führen S<br>
auf dem Bildschirm, um die automatische E<br>
- 3. Die auf dem Konfigurationsbildschirm angezeigte URL des LATITUDE Link-Viewer wird bei der Installation des LATITUDE Link™-Import-Dienstprogramms auf anderen Computern verwendet. Notieren Sie die URL, wenn Sie dies vorhaben.

URL:

4. Geben Sie die Konfigurationsinformationen aus dem in Schritt 1 oben ausgefüllten Formular mit den Einrichtungsinformationen ein.

*WICHTIG: Falsche EMR-Verbindungseinstellungen können dazu führen, dass Nachsorgedaten – einschließlich persönlicher Daten – an ein falsches Ziel gesendet werden.*

- 5. Überprüfen und ändern Sie die restlichen Optionen wie gewünscht, nachdem die erforderlichen Konfigurationsinformationen eingegeben wurden.
- 6. Rufen Sie die [LATITUDE Link-Download-Website](http://bostonscientific.com/latitudelink) (www.bostonscientific.com/latitudelink) auf. Laden Sie die Installationsdatei zum LATITUDE Link-Import-Dienstprogramm herunter und führen Sie sie aus.

*HINWEIS: Für die Installation des LATITUDE Link-Import-Dienstprogramms sind keine Administratorberechtigungen erforderlich.*

- 7. Nach der Installation wird das Fenster des Import-Dienstprogramms angezeigt. Schließen Sie dieses Fenster. Sie können jederzeit auf das Import-Dienstprogramm zugreifen, indem Sie auf das entsprechende Symbol in der Taskleiste klicken, die sich in der Nähe der Datums- und Zeitanzeige des Computers befindet.
- 8. Die Einrichtung der Hauptstation ist nun abgeschlossen.

*HINWEIS: Das Import-Dienstprogramm wird spezifisch für jedes Benutzerkonto auf dem Computer installiert. Wenn sich andere Benutzer an diesem Computer anmelden und das Import-Dienstprogramm verwenden möchten, muss jeder Benutzer die Software von seinem Konto aus installieren. Wiederholen Sie Schritte 6 und 7 für jeden zusätzlichen Benutzer.*

9. Wenn Sie weitere Computer einrichten möchten, die Daten von implantierten Geräten aus einem Programmiersystem an das EMR-System senden können, befolgen Sie bitte auf jedem dieser Computer die Anweisungen im Abschnitt "Installation und Einrichtung zusätzlicher Datenimportstationen (optional)" in diesem Dokument.

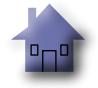

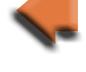

# <span id="page-8-0"></span>**FÜR DIE EINRICHTUNG VON LATITUDE LINK-VIEWER ERFORDERLICHE INFORMATIONEN**

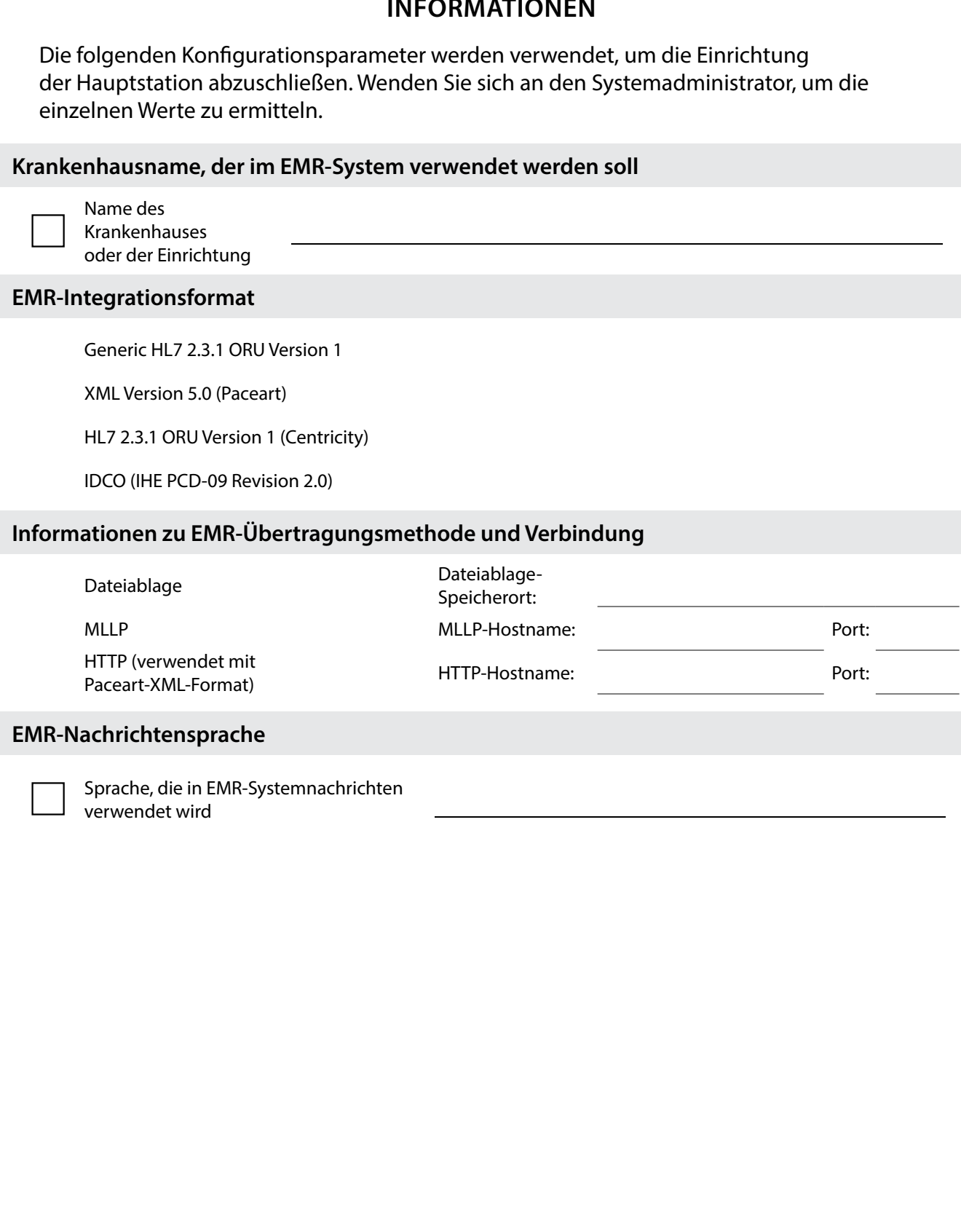

#### <span id="page-9-1"></span><span id="page-9-0"></span>**Installation und Einrichtung zusätzlicher Datenimportstationen (optional)**

*WICHTIG:* Auf optionalen Datenimportstationen sollte nur das LATITUDE Link™-Import-**Dienstprogramm** *installiert sein. Installieren Sie auf Datenimportstationen nicht die LATITUDE Link™-Viewer-Software, die auf der Hauptstation installiert wurde.*

1. Rufen Sie die [LATITUDE Link-Download-Website](http://bostonscientific.com/latitudelink) (www.bostonscientific.com/latitudelink) auf. Laden Sie die Installationsdatei zum LATITUDE Link-Import-Dienstprogramm herunter und führen Sie sie aus.

*HINWEIS: Für die Installation des LATITUDE Link-Import-Dienstprogramms sind keine Administratorberechtigungen erforderlich.*

- 2. Nach der Installation der Anwendung wird diese automatisch gestartet und das Konfigurationsfenster angezeigt.
- 3. Deaktivieren Sie die Option, die anzeigt, dass der LATITUDE Link-Viewer auf diesem Computer installiert ist.
- 4. Ersetzen Sie den Inhalt des Felds mit der URL des LATITUDE Link-Viewer durch den Netzwerkspeicherort, den Sie in Schritt 3 im Abschnitt "Installation und Einrichtung der Hauptstation" notiert haben.

**HINWEIS:** Die URL des LATITUDE Link-Viewer finden Sie in der Option "Konfiguration *verwalten" im Menü "Krankenhaus verwalten" des Viewer.* 

- 5. Speichern Sie die Konfiguration und schließen Sie das Fenster des Import-Dienstprogramms. Sie können jederzeit auf das Import-Dienstprogramm zugreifen, indem Sie auf das entsprechende Symbol in der Taskleiste klicken, die sich in der Nähe der Datums- und Zeitanzeige des Computers befindet.
- 6. Die Einrichtung der Datenimportstation ist nun abgeschlossen.

*HINWEIS: Das Import-Dienstprogramm wird spezifisch für jedes Benutzerkonto auf dem Computer installiert. Wenn sich andere Benutzer an diesem Computer anmelden und das Import-Dienstprogramm verwenden möchten, muss jeder Benutzer die Software von seinem Konto aus installieren. Wiederholen Sie Schritte 1 bis 5 für jeden zusätzlichen Benutzer.*

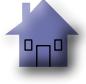

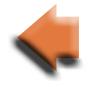

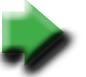

# <span id="page-10-0"></span>**VERWENDUNG DES LATITUDE LINK™ DATA MANAGEMENT SYSTEMS**

#### **Importieren und Übertragen von Daten an das EMR-System**

Nachsorgedaten können mithilfe von Wechseldatenträgern oder der *Bluetooth*-Wireless-Technologie in das LATITUDE Link Data Management System importiert werden.

*HINWEIS: Die in das LATITUDE Link Data Management System importierten Nachsorgedaten können persönliche Daten umfassen, die grundsätzlich geschützt werden müssen. Weitere Informationen finden Sie in ["ANHANG A: SONSTIGE INFORMATIONEN" auf Seite 11.](#page-14-1)*

#### **Importieren von Wechseldatenträgern**

Um Nachsorgedaten von Wechseldatenträgern (z. B. einem USB-Flash-Laufwerk oder einer microSD™-Karte) zu importieren, legen Sie das Medium in einen Computer ein, auf dem das LATITUDE Link-Import-Dienstprogramm installiert ist. Das Import-Dienstprogramm liest die Daten aus und sendet diese an den LATITUDE Link-Viewer, von dem sie (entweder automatisch oder manuell) an das EMR-System übertragen oder zu Boston Scientific hochgeladen werden können.

#### **Importieren mithilfe der** *Bluetooth***-Dateiübertragung**

Um Nachsorgedaten erfolgreich mithilfe der *Bluetooth*-Wireless-Technologie zu übertragen, muss das Gerät zum Exportieren der Daten (z. B. ein Programmiersystem) zuerst mit dem Computer, auf dem sich das LATITUDE Link-Import-Dienstprogramm befindet, gekoppelt werden. Befolgen Sie dazu die Kopplungsanweisungen, die dem Sendegerät beiliegen. Danach muss das LATITUDE Link-Import-Dienstprogramm für den Import von Daten aus dem *Bluetooth*-Datenaustauschordner des Computers konfiguriert werden. Überprüfen Sie die *Bluetooth*-Einstellungen des Computers, um den verwendeten Ordnerpfad zu ermitteln.

Greifen Sie auf die Konfiguration des LATITUDE Link-Import-Dienstprogramms zu, indem Sie auf das Anwendungssymbol (in der Taskleiste, neben der Datums- und Zeitanzeige des Computers) klicken und die Option zum Ändern der Konfiguration auswählen. Geben Sie den Pfad zum *Bluetooth*-Datenaustauschordner des Computers in das Feld für die Ordnerkonfiguration ein.

Nachsorgedaten werden an das LATITUDE Link Data Management System gesendet, indem der Dateiübertragungsprozess auf dem externen System (z. B. einem Programmiersystem) gestartet wird, nachdem die *Bluetooth*-Verbindung hergestellt wurde. Das Import-Dienstprogramm liest die Daten aus und sendet diese an den LATITUDE Link-Viewer, von dem aus sie (entweder automatisch oder manuell) an das EMR-System übertragen oder zu Boston Scientific hochgeladen werden können.

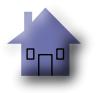

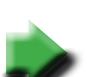

#### <span id="page-11-0"></span>**Anzeigen der Nachsorgeliste**

Der LATITUDE Link-Viewer bietet die Möglichkeit, eine Liste der Nachsorgeuntersuchungen, die in das LATITUDE Link Data Management System importiert wurden, sowie den Status der Übertragung dieser Daten auf das EMR-System anzuzeigen. Nachsorgedaten können außerdem (erneut) an das EMR-System gesendet werden, indem die gewünschten Datensätze ausgewählt und die Übertragung an das EMR gestartet wird. Detaillierte S-ICD-Nachsorgedaten können durch Auswählen der einzelnen Datensätze angezeigt werden.

Standardmäßig wird der Viewer automatisch gestartet, nachdem ein Datenimportvorgang abgeschlossen wurde. Er kann auch unabhängig davon über den Shortcut im Boston Scientific-Ordner des Startmenüs aufgerufen werden.

(Start > Alle Programme > Boston Scientific-Ordner)

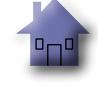

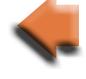

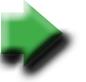

#### <span id="page-12-0"></span>**Verwalten des Krankenhauses**

#### **Verwalten der Konfiguration**

Das LATITUDE Link Data Management System bietet nach der Installation mehrere Konfigurationsoptionen. Diese umfassen folgende Optionen:

- eine Auswahl, welche Berichte in EMR-Nachrichten enthalten sein sollen (Verfügbare Berichte dieser Gruppe werden für die EMR-Übertragung in einer Datei zusammengefasst);
- eine Einstellung, ob Nachsorgedaten automatisch an das EMR-System übertragen werden sollen;
- eine Einstellung, ob Nachsorgedaten automatisch zu Boston Scientific hochgeladen werden sollen;
- EMR-Verbindungseinstellungen und
- sichere Kommunikationsverwaltung (siehe "Aktivieren der sicheren Kommunikation" [auf Seite 11](#page-14-2)).

#### **Verwalten der Datenübertragung an BSC**

Importierte S-ICD-Daten können zu Boston Scientific (BSC) hochgeladen und verwendet werden, wenn Sie Unterstützung durch den Technischen Service von Boston Scientific benötigen. Es kann eine Liste aller Nachsorgedaten und deren Upload-Status zu BSC angezeigt werden und die Nachsorgedaten können (erneut) an BSC gesendet werden, indem die gewünschten Datensätze ausgewählt und der Upload zu BSC gestartet wird.

*HINWEIS: Bei der Standardkonfiguration werden S-ICD-Nachsorgedaten automatisch zu Boston Scientific hochgeladen. Diese Daten können mit Daten eines anderen LATITUDE Link Data Management System aggregiert werden. Diese Funktion des automatischen Hochladens kann über die Benutzeroberfläche zum Verwalten der Konfiguration deaktiviert werden.*

#### **Verwalten von Krankenhausanwendern**

Die LATITUDE Link-Benutzerzugriffssteuerung wird nicht standardmäßig während der Installation aktiviert. Ein zugewiesener Administrator kann diese Funktion nach der Installation aktivieren, um Benutzerkonten zu erstellen und zu verwalten.

#### **Löschen von Nachsorgedaten**

Das LATITUDE Link Data Management System speichert alle Nachsorgedaten unbegrenzt. Dadurch wird es Benutzern ermöglicht, Nachsorgedaten erneut an das EMR-System und/ oder BSC zu senden oder Details zu ausgewählten implantierten Geräten anzuzeigen. Nachsorgedatensätze können jederzeit aus dem LATITUDE Link Data Management System gelöscht werden, sofern gewünscht.

*WICHTIG: Aus dem LATITUDE Link Data Management System gelöschte Nachsorgedaten können weder erneut gesendet noch angezeigt werden. Auch ein Import in das LATITUDE Link Data Management System ist dann nicht mehr möglich.*

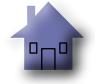

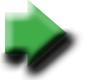

#### <span id="page-13-0"></span>**WARTUNG**

#### **Softwareaktualisierung**

Es können Softwareaktualisierungen für den LATITUDE Link-Viewer oder das LATITUDE Link-Import-Dienstprogramm veröffentlicht werden. Bei Veröffentlichung einer Aktualisierung werden die Benutzer darüber benachrichtigt.

Um den LATITUDE Link-Viewer zu aktualisieren, führen Sie das LATITUDE Link-Aktualisierungsprogramm aus, das mit der Anwendung installiert wurde und befolgen Sie die angezeigten Anweisungen.

Um das LATITUDE Link-Import-Dienstprogramm zu aktualisieren, wählen Sie einfach die Option für die Softwareaktualisierung aus, wenn diese angezeigt wird.

*WICHTIG: Die installierte Software muss stets aktuell sein, um sicherzustellen, das wichtige Änderungen übernommen werden. Eine weitere Verwendung einer veralteten Version der Software kann das Risiko des Auftretens von Problemen mit ungenauen Daten oder Funktionen erhöhen, die in der aktualisierten Software behoben wurden.*

#### **Sichern und Wiederherstellen von Daten**

Vom LATITUDE Link Data Management System gespeicherte Nachsorgedaten können durch Kopieren des gesamten Inhalts des Speicherorts der installierten Datenbank an einen geeigneten Speicherort gesichert werden. Die Daten können durch komplettes Überschreiben des Speicherorts der installierten Datenbank mit dem Inhalt der Sicherung wiederhergestellt werden.

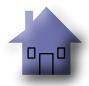

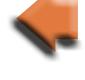

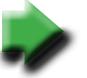

# <span id="page-14-1"></span>**ANHANG A: SONSTIGE INFORMATIONEN**

### <span id="page-14-0"></span>**Schützen von LATITUDE Link™-Daten**

Zu den in das LATITUDE Link™ Data Management System importierten Nachsorgedaten zählen *persönliche Daten*, die unverschlüsselt in der Datenbank des LATITUDE Link Data Management System gespeichert werden. Um diese *persönlichen Daten* zu schützen, muss für den Dateisystemspeicherort, der die Systemdatenbank enthält, eine angemessene Zugriffskontrolle konfiguriert sein. Datenverschlüsselung und Dateisicherheit sind nicht Teil des LATITUDE Link Data Management System.

Das LATITUDE Link Data Management System verwendet die Basislöschfunktion des Computers, wenn der Benutzer das Entfernen von Nachsorgedaten aus der Datenbank anweist. Daher sollten gelöschte Nachsorgedaten (die persönliche Daten enthalten) geschützt werden, indem ein Wiederherstellen der gelöschten Dateidaten auf Dateisystemebene des Computers unmöglich gemacht wird.

#### <span id="page-14-2"></span>**Aktivieren der sicheren Kommunikation**

*WICHTIG: Für die Einrichtung ist ein Computeradministrator mit Fachwissen über SSL-Kommunikation erforderlich.*

Die sichere Kommunikation mit dem LATITUDE Link-Viewer wird nicht standardmäßig während der Installation aktiviert. Das Aktivieren der sicheren Kommunikation ermöglicht die verschlüsselte Kommunikation zwischen dem Import-Dienstprogramm und dem Viewer sowie zwischen einem Webbrowser und dem Viewer. Um diese Funktion zu aktivieren, müssen ein Schlüsselpaar und ein Zertifikat für die Anwendung bereitgestellt werden. Die folgenden Schritte sollten von einer Person durchgeführt werden, die Fachwissen zu SSL und Administratorzugriff auf die Hauptstation hat, auf der der Viewer installiert ist:

#### **1. Abrufen der Schlüsselpaare und Zertifikate**

Arbeiten Sie mit einer vorhandenen Public Key-Infrastruktur zusammen (entweder intern in Ihrer Organisation oder über einen Dritten), um die folgenden Elemente zu erstellen:

Ein Schlüsselpaar bestehend aus einem öffentlichen und einem privaten Schlüssel.

Ein von einer vertrauenswürdigen Zertifizierungsstelle signiertes Zertifikat.

*WICHTIG: Das Zertifikat muss den allgemeinen Namen aufweisen, der dem vollqualifizierten Netzwerknamen des LATITUDE Link-Viewer entspricht. Sie finden diesen auf der Konfigurationsseite zum Viewer als URL des LATITUDE Link-Viewer. Wenn auf der Konfigurationsseite beispielsweise die URL http://computer123.myclinic.com/latc angezeigt wird, lautet der zu verwendende Netzwerkname computer123.myclinic.com.*

Stellen Sie das Schlüsselpaar und das Zertifikate in einer PKCS#12-formatierten Datei bereit, die mit dem Passwort geschützt ist, dass von der Public Key-Infrastruktur bereitgestellt wird.

*WICHTIG: Wenn die Zertifizierungsstelle eine Zwischenstelle ist, muss der PKCS#12-Speicher die Zertifikatsverkettung enthalten.*

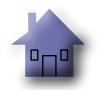

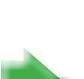

#### <span id="page-15-0"></span>**2. Konfigurieren des LATITUDE Link-Viewers**

Navigieren Sie auf dem Computer, auf dem die Viewer-Software installiert ist, zum Installationsordner und zum Unterordner "config".

Nehmen Sie in der Datei *latitude-link.properties* die folgenden Änderungen vor:

- Fügen Sie unter *latitude.link.keystore.path* den Pfad und Dateinamen des Keystore (z. B. *latitude.link.keystore.path=<Pfad und Dateiname>*) hinzu. Wenn der Dateiname ohne Pfad angegeben wird, wird der aktuelle Pfad verwendet (d. h. das Unterverzeichnis *config*).
- Fügen Sie unter *latitude.link.keystore.password* das von der Zertifizierungsstelle bereitgestellte Keystore-Passwort (z. B. *latitude.link.keystore.password=<Passwort>*) hinzu.
- Fügen Sie unter *latitude.link.ssl.port* die gewünschte SSL-Portnummer (z. B. *latitude.link.ssl.port=<Portnummer>*) hinzu.

*WICHTIG: Diese Konfigurationsdatei enthält wichtige Informationen zum Zugriff auf die Sicherheitsschlüsselinformationen. Stellen Sie sicher, dass für diese Datei eine angemessene Zugriffskontrolle konfiguriert ist, um diese Informationen zu schützen.*

#### **3. Starten Sie den LATITUDE Link-Viewer-Dienst über das Windows-Dienstprogramm neu.**

Die SSL-Kommunikation ist aktiviert, sobald die obigen Schritte abgeschlossen wurden. Dies kann überprüft werden, indem Sie zur Hauptseite des Viewer navigieren und sicherstellen, dass im Browser die sichere Kommunikation aktiviert ist (d. h. dass das HTTPS-Protocol verwendet wird und das Sicherheitsvorhängeschloss-Symbol die sichere Verbindung anzeigt).

#### **Systemanforderungen**

Der LATITUDE Link-Viewer und das Import-Dienstprogramm wurden für die Ausführung auf Windows-Betriebssystemen entwickelt.

Der LATITUDE Link-Viewer wurde mit Unterstützung für folgende Webbrowser entwickelt:

- Internet Explorer
- Mozilla Firefox
- Google Chrome

*HINWEIS: Der LATITUDE Link-Viewer und das Import-Dienstprogramm wurden mit Betriebssystemen und Browsern entwickelt, die zu dieser Zeit aktuell waren. Die Software funktioniert möglicherweise nicht korrekt, wenn Betriebssystem- oder Browserversionen verwendet werden, die später veröffentlicht wurden. Wenden Sie sich für eine Liste der unterstützten Betriebssysteme und Webbrowser an den Technischen Service von Boston Scientific unter 1-800-CARDIAC (227-3422) oder an die örtliche Tochtergesellschaft.*

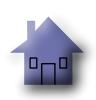

# Scientific

Boston Scientific 4100 Hamline Avenue North St. Paul, MN 55112-5798 USA

1.800.CARDIAC (227.3422) +1.651.582.4000

www.bostonscientific.com

Guidant Europe NV/SA Boston Scientific Green Square, Lambroekstraat 5D 1831 Diegem, Belgium

1.800.CARDIAC (227.3422) +1.651.582.4000

www.bostonscientific.com

Cardiac Pacemakers Incorporated 4100 Hamline Avenue North St. Paul, MN 55112-5798 USA

Manufactured at: Cardiac Pacemakers Incorporated 4100 Hamline Avenue North St. Paul, MN 55112-5798 USA

1.800.CARDIAC (227.3422)

+1.651.582.4000

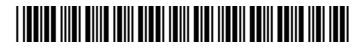

359484-002 DE 2015-10